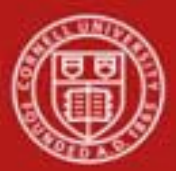

**Capital Assets SOP**: Capital Assets, Asset Global (add) SOP Owner: Cost and Capital Assets Manager Version Number, Date Revised: #2, 9/19/2014 Date Implemented: Approval(s):

### **Standard Operating Procedure**

#### **1. Purpose**

The **Asset Global (Add)** menu selection allows you to create assets in the asset database that are not purchased through the financial system (for example: gifts, transfers-in, found, and noncapital assets).

The Asset Global e-doc is used in the following circumstances:

- When an organization wants to track non-capital items that do not meet the capitalization threshold (for example, any standalone item under \$5,000.00).
- To record capital gifts, transfers-in of capital assets including state or federal surplus assets given to the university. Transfers-in of assets are those assets received from an external organization (usually another university) or government surplus. Please note that at Cornell, gifts of capital assets must be submitted to Alumni Affairs and Development and the asset information will be uploaded by AAD. Units will need to use the asset edit e-doc in order to add tag number, serial number, manufacturer, model, etc.
- To enter found assets. Found assets are those assets that were retired in error, or incorrectly classified in a prior fiscal year.
- For assets that have been found or transferred-in, using the Add Asset Global will also create the appropriate journal entries debiting the capital object code and crediting an income object code. Users will be required to complete information in the New Asset Payment tab located on the Add Asset e-doc. Journal entries for gifts will be processed by AAD. Non-Capital additions do not require journal entries.

### **2. Scope**

Any user with access to KFS can initiate an Asset Global document. The type of addition the user is permitted to create depends on their access. Any KFS user can create non-capital assets, found, and transfers-in. The acquisition type of **new** is restricted to users assigned to the following central roles: KFS-SYS Asset Processor, KFS-SYS Asset Manager, and KFS-SYS Plant Fund Accountant.

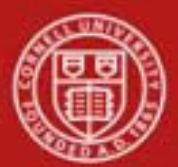

## **3. Prerequisites**

- Access to KFS
- Training of KFS
- Permissions / roles

## **4. University Policy**

- 3.9 [Capital Assets](http://www.dfa.cornell.edu/treasurer/policyoffice/policies/volumes/finance/capitalassets.cfm) Policy
- 3.7 <u>Accounting: [System Structure](http://www.dfa.cornell.edu/treasurer/policyoffice/policies/volumes/finance/accounting.cfm) and Transactions</u>
- 3.10 Recharge Operations [and Service](http://www.dfa.cornell.edu/treasurer/policyoffice/policies/volumes/finance/recharge.cfm) Facilities
- 3.14 Business [Expenses](http://www.dfa.cornell.edu/treasurer/policyoffice/policies/volumes/finance/businessexpenses.cfm)
- 4.2 Transaction Authority [and Payment Approval](http://www.dfa.cornell.edu/treasurer/policyoffice/policies/volumes/governance/transaction.cfm)

### **5. Responsibilities**

Personnel in the following role(s) / position(s):

• Initiator

## **6. Procedure**

The Asset Global (Add) e-doc is located on the Main Menu, Lookup and Maintenance under Capital Asset Management.

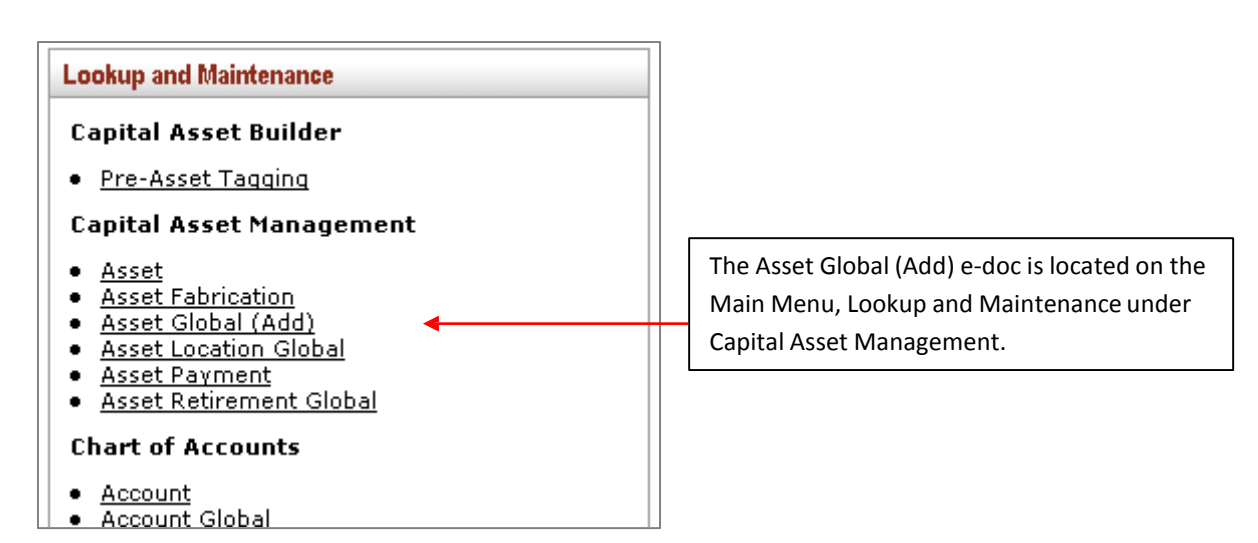

*Figure 1 – Main Menu, Lookup and Maintenance e-docs*

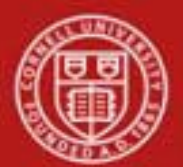

After **Asset Global (Add)** is selected from the **Capital Asset Management** submenu group in the **Lookup and Maintenance** submenu on the **Main Menu** tab, the system displays the Asset Acquisition Type lookup screen.

|                                                                                                    |                                                                          |                               |                                 | * required field        |  |
|----------------------------------------------------------------------------------------------------|--------------------------------------------------------------------------|-------------------------------|---------------------------------|-------------------------|--|
|                                                                                                    |                                                                          |                               |                                 |                         |  |
|                                                                                                    |                                                                          | <b>Acquisition Type Code:</b> |                                 |                         |  |
|                                                                                                    |                                                                          | <b>Acquisition Type Name:</b> |                                 |                         |  |
| Income Asset Object Code:                                                                           |                                                                          |                               |                                 |                         |  |
| $\overline{\gamma}$ es $\overline{\textcirc}$ No $\overline{\textcirc}$ Both<br>Active Indicator: G |                                                                          |                               |                                 |                         |  |
|                                                                                                    |                                                                          |                               |                                 |                         |  |
|                                                                                                    |                                                                          |                               |                                 |                         |  |
|                                                                                                    |                                                                          | clear<br>search               | cancel                          |                         |  |
| <b>Return Value</b>                                                                                 | 5 items retrieved, displaying all items.<br><b>Acquisition Type Code</b> | <b>Acquisition Type Name</b>  | <b>Income Asset Object Code</b> | <b>Active Indicator</b> |  |
|                                                                                                    | A                                                                        | Non-capital                   |                                 | Yes                     |  |
|                                                                                                    | F                                                                        | Found                         | 3760                            | Yes                     |  |
| return value<br>return value<br>return value                                                        | ۱G                                                                       | Gift                          |                                 | Yes                     |  |
| return value                                                                                        | N                                                                        | New                           |                                 | Yes                     |  |

*Figure 2 – Asset Acquisition Type lookup with results*

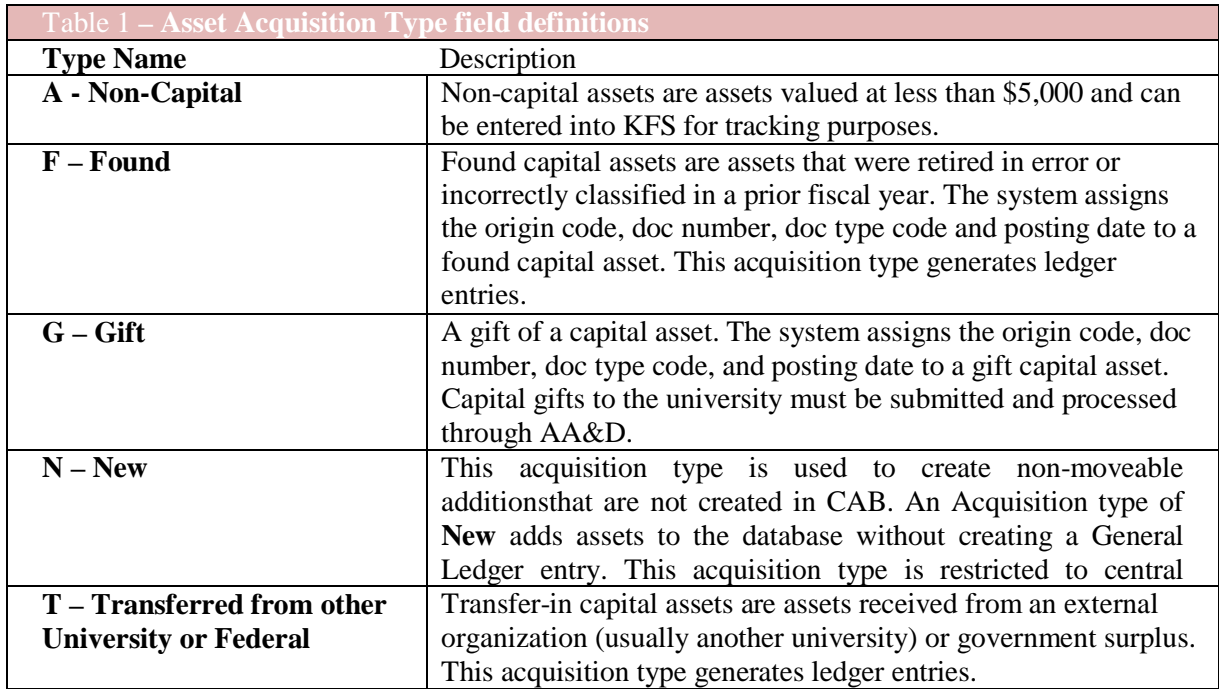

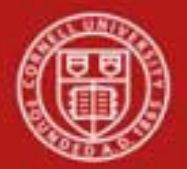

Choose the appropriate Acquisition Type Code and click return value. The Asset Global e-doc will be displayed, containing the Acquisition Type Code chosen in the Asset Acquisition Type tab.

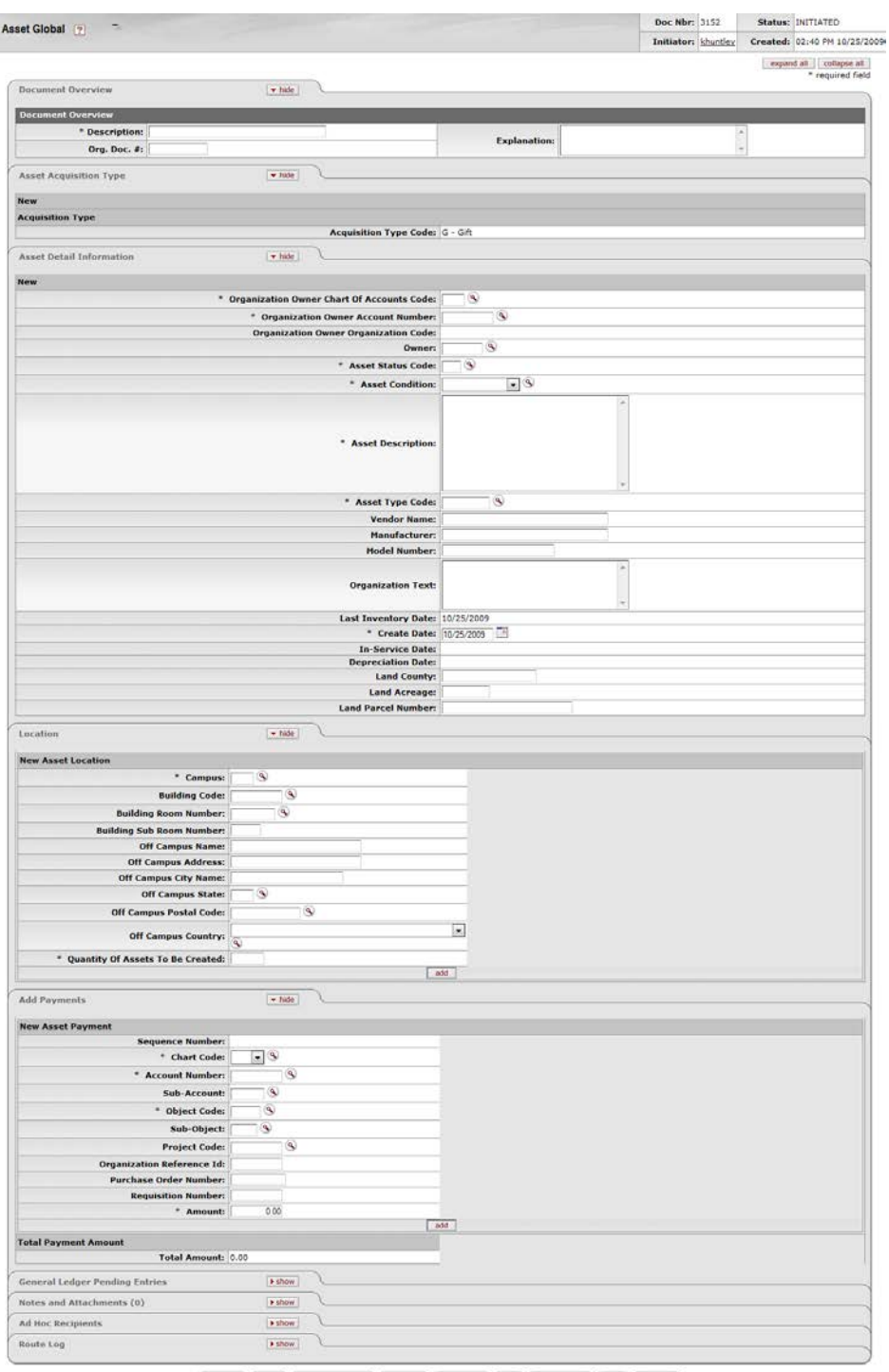

 $\textbf{(submit )}\textbf{(save )}\textbf{(black agree)}\textbf{(approve)}\textbf{(disapprove )}\textbf{(}W1\textbf{,})\textbf{(ackdose)}\textbf{(close)}\textbf{(close)}$ 

*Fig ure 3* - *Asset Global e-doc*

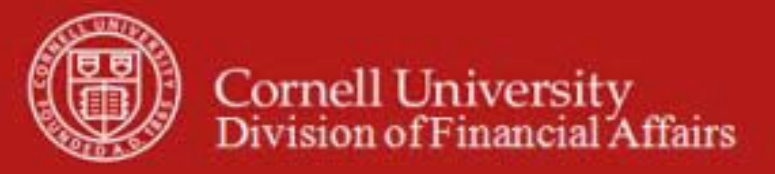

In addition to the standard tabs the Asset Global e-doc contains the following tabs:

#### **a) Asset Detail Information tab**

This tab contains the identification and ownership information for the asset.

| <b>Asset Detail Information</b><br>$\blacktriangleright$ hide |                                              |                          |
|---------------------------------------------------------------|----------------------------------------------|--------------------------|
| <b>New</b>                                                    |                                              |                          |
|                                                               | * Organization Owner Chart Of Accounts Code: | $^{\circ}$               |
|                                                               | * Organization Owner Account Number:         | ®                        |
|                                                               | <b>Organization Owner Organization Code:</b> |                          |
|                                                               | Owner:                                       | ۱                        |
|                                                               | * Asset Status Code:                         | ◉                        |
|                                                               | * Asset Condition:                           | $\overline{\phantom{a}}$ |
|                                                               | * Asset Description:                         | A                        |
|                                                               | * Asset Type Code:                           | ®                        |
|                                                               | <b>Vendor Name:</b>                          |                          |
|                                                               | <b>Manufacturer:</b>                         |                          |
|                                                               | <b>Model Number:</b>                         |                          |
|                                                               | <b>Organization Text:</b>                    |                          |
|                                                               | Last Inventory Date: 10/25/2009              |                          |
|                                                               | * Create Date: 10/25/2009                    | Te                       |
|                                                               | <b>In-Service Date:</b>                      |                          |
|                                                               | <b>Depreciation Date:</b>                    |                          |
|                                                               | <b>Land County:</b>                          |                          |
|                                                               | <b>Land Acreage:</b>                         |                          |
|                                                               | <b>Land Parcel Number:</b>                   |                          |

*Figure 4 – Asset Detail Information tab*

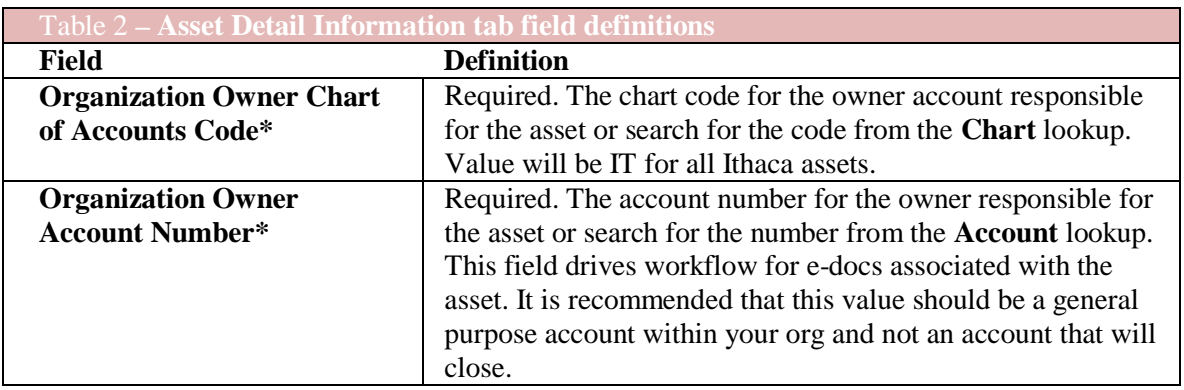

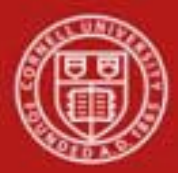

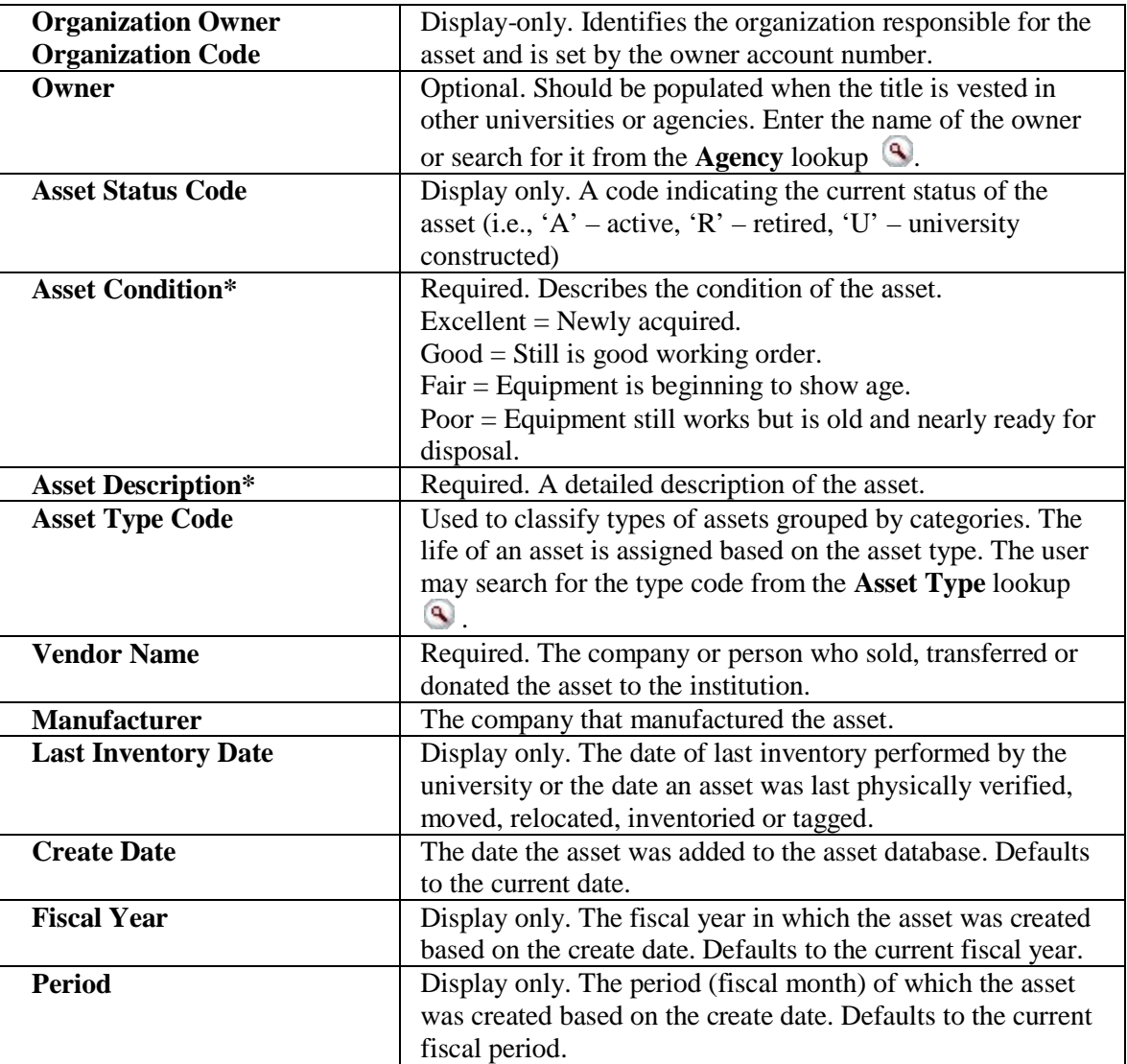

### **b) Asset Location tab**

The **Location** tab allows you to create a specified number of assets at a given location. After entering information that is generic to all of these assets, click the **Add** button to open an expansion screen in order to enter information that is unique for each asset.

To process a location, the document requires both the asset status and the asset type code.

- The Asset Status is used to define whether the asset is capital or non-capital. The Asset Type Code identifies the asset category.
- The Asset Type Code table has a required building indicator and a movable indicator.

Taken together, these two values determine what location information is required for an asset. For example, capital movable equipment requires a valid campus, building, and room combination or an off-campus address. Non-capital assets, on the other hand, require only a campus code, while building and room are not required.

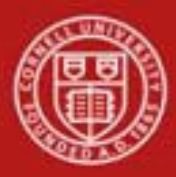

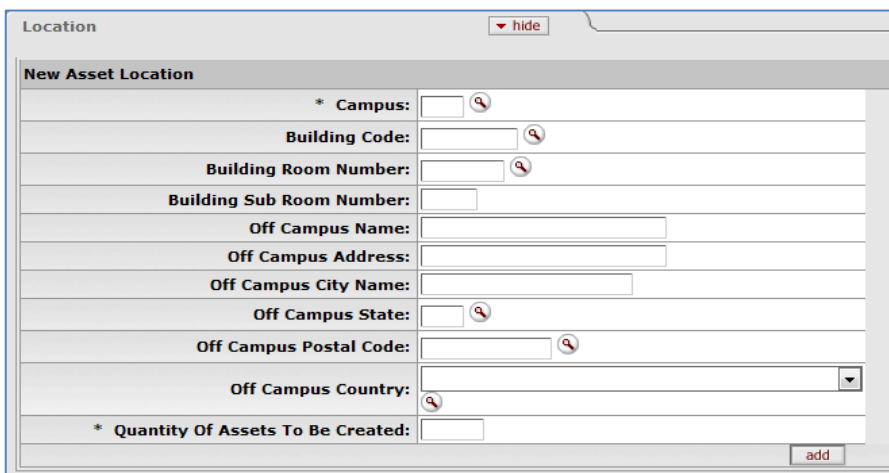

*Figure 5 – Asset Location tab*

| <b>Table 3 - Asset Location tab field definitions</b> |                                                                                                    |  |  |  |
|-------------------------------------------------------|----------------------------------------------------------------------------------------------------|--|--|--|
| Field                                                 | <b>Definition</b>                                                                                                    |  |  |  |
| Campus*                                               | Required. The code identifying the physical campus in<br>which the asset is/will be physically located. Enter or search                                                                                                    |  |  |  |
|                                                       | for the code from the <b>Campus</b> lookup $\blacksquare$ . The value will be<br>IT for all Ithaca, Geneva, and NYC Tech assets.                                                                                                    |  |  |  |
| <b>Building Code</b>                                  | The code designating the building in which the asset is /<br>will be physically located. Enter or search for the code from<br>the <b>Building</b> lookup <sup>9</sup> . The Building codes are validated<br>against the Facilities data. Note: the Geneva and NYC Tech |  |  |  |
|                                                       | campuses are considered part of the Ithaca campus.                                                                                                    |  |  |  |
| <b>Building Room Number</b>                           | The building's room number in which the asset is / will be<br>physically located. Enter or search for the number from the<br><b>Room</b> lookup <sup>4</sup> . The room codes are validated against the<br>Facilities data.                                            |  |  |  |
| <b>Building Sub Room Number</b>                       | Code created for departmental use. This field is not<br>validated                                                                                                    |  |  |  |
| (Off Campus) Name                                     | The name of the person in charge of the asset at the off-<br>campus location.                                                                                                    |  |  |  |
| (Off Campus) Address                                  | The off-campus street address where the asset is / will be<br>located or stored.                                                                                                    |  |  |  |
| (Off Campus) City                                     | The off campus city where the asset is / will be located or<br>stored.                                                                                                    |  |  |  |
| (Off Campus) State                                    | Enter the state abbreviation or search for it from the State<br>lookup $\left[ \mathcal{A} \right]$ . The state code is validated against the State<br>table. It is not required if the asset is outside the US.                                                       |  |  |  |
| (Off Campus) Postal Code                              | The postal code or search for it from the Postal Code<br>lookup 9.                                                                                                    |  |  |  |
| (Off Campus) Country                                  | Select the country from the Country list or search for it<br>from the <b>Country</b> lookup $\bullet$ .                                                                                                    |  |  |  |

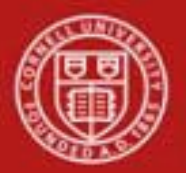

To add a new location to the Asset Detail Information

- Enter the campus, quantity, and location information that is common to all the assets being added.
- Click **add**

The system opens an **Asset Location-Asset Unique Information (xxxxxx)** section (where 'xxxxxx' is the system-assigned asset number) within the tab. This section allows you to add more asset detail information for each of the assets designated for this location.

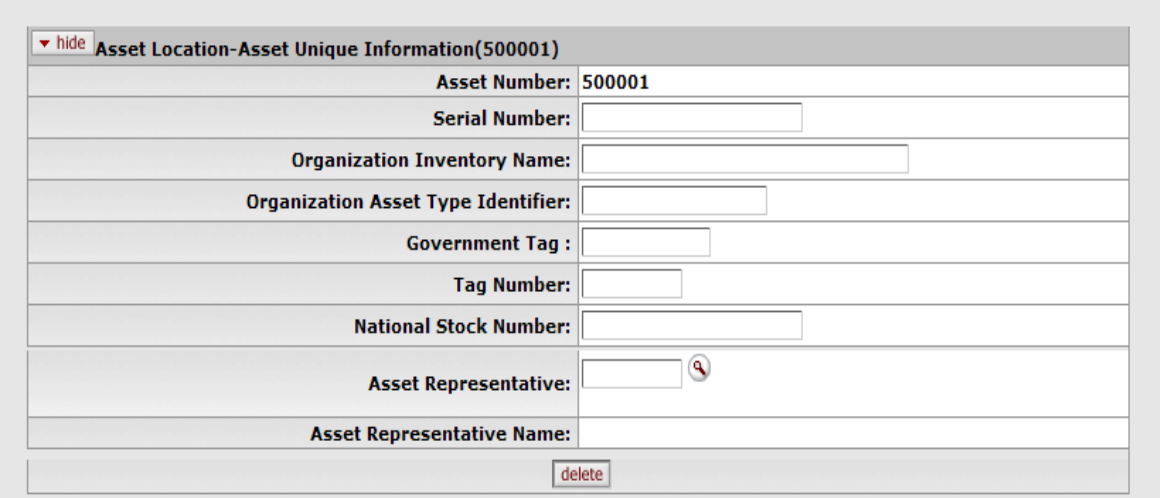

*Figure 6 - Asset Location-Asset Unique Information section*

| Table 4– Asset Location – Asset Unique Information tab field definitions |                                                                      |  |  |
|--------------------------------------------------------------------------|----------------------------------------------------------------------|--|--|
| Field                                                                    | <b>Definition</b>                                                    |  |  |
| <b>Asset Number</b>                                                      | Display only. The system-assigned identifier unique to the asset.    |  |  |
| <b>Serial Number</b>                                                     | Optional. The unique identification number assigned to the asset     |  |  |
|                                                                          | by the manufacturer.                                                 |  |  |
| <b>Organization Inventory</b>                                            | Optional. A common name for inventory purposes. This name is         |  |  |
| <b>Name</b>                                                              | used to sort assets within an organization in order to assist with   |  |  |
|                                                                          | physical inventories. It is in addition to the equipment description |  |  |
|                                                                          | that CAM pulls from the associated purchase order.                   |  |  |
| <b>Organization Asset Type</b>                                           | Optional. The type used by the organization to classify the          |  |  |
| <b>Identifier</b>                                                        | equipment.                                                           |  |  |
| <b>Government Tag</b>                                                    | Optional. The unique ID number issued by the non-Cornell owner       |  |  |
|                                                                          | and affixed to the asset.                                            |  |  |
| <b>Tag Number</b>                                                        | Optional. The unique id number issued by the University and          |  |  |
|                                                                          | affixed to the asset.                                                |  |  |

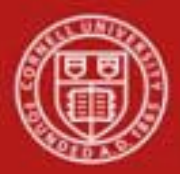

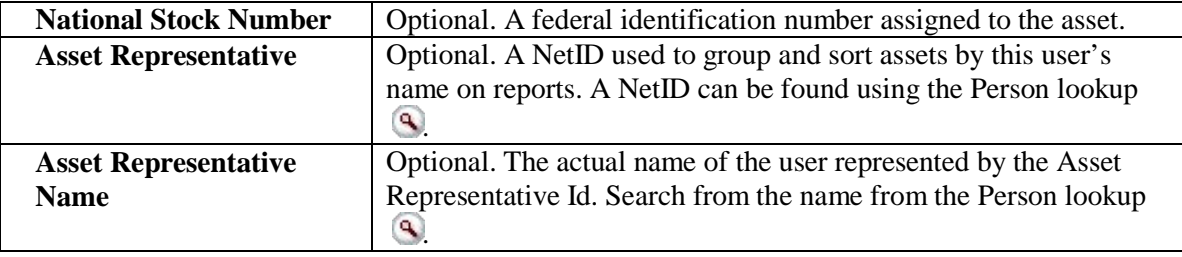

#### **Business Rules for the Location tab**

- Any asset type code with the **moving indicator** checked 'yes' requires a building code and room number, or an off campus address. All asset type codes for movable equipment have this indicator checked.
- Any asset type code with the **required building indicator** checked 'yes' requires a building code. Asset type codes for buildings have this indicator checked.
- Any asset type code with the **moving indicator** and **required building indicator** marked 'no' requires a campus code, but no building or room number.
- For capital assets the asset type must be entered before the building and room number because the asset category identified by the asset type determines whether a building code, room number or off-campus information is required.
- For non-capital assets, a building code or room number is not required.

#### **c) Add Payments tab**

This tab includes all payment information. Payments are listed in order according to the time they were posted to the asset.

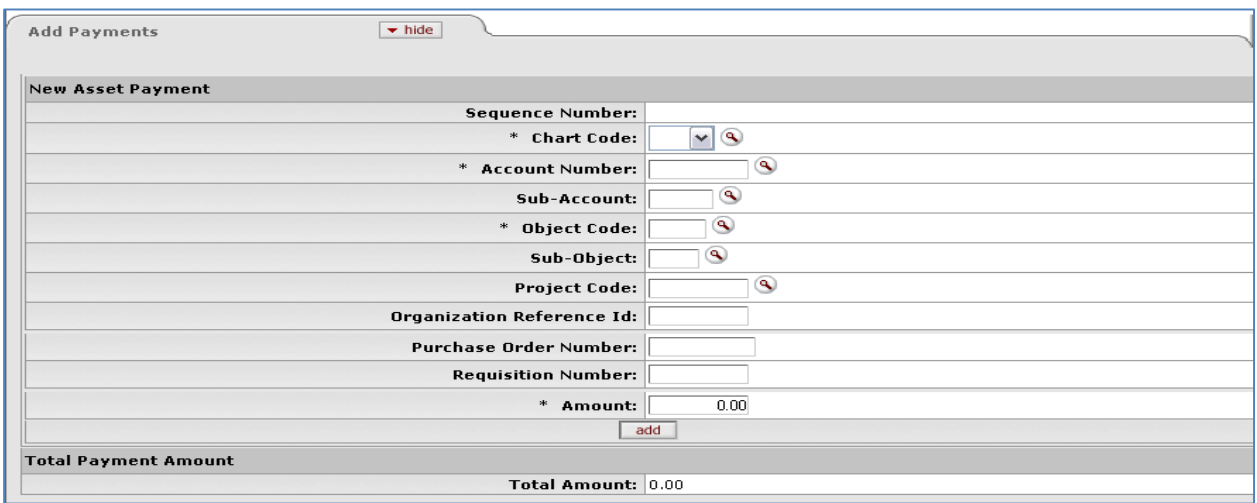

*Figure 7 – Add Payments tab*

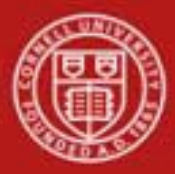

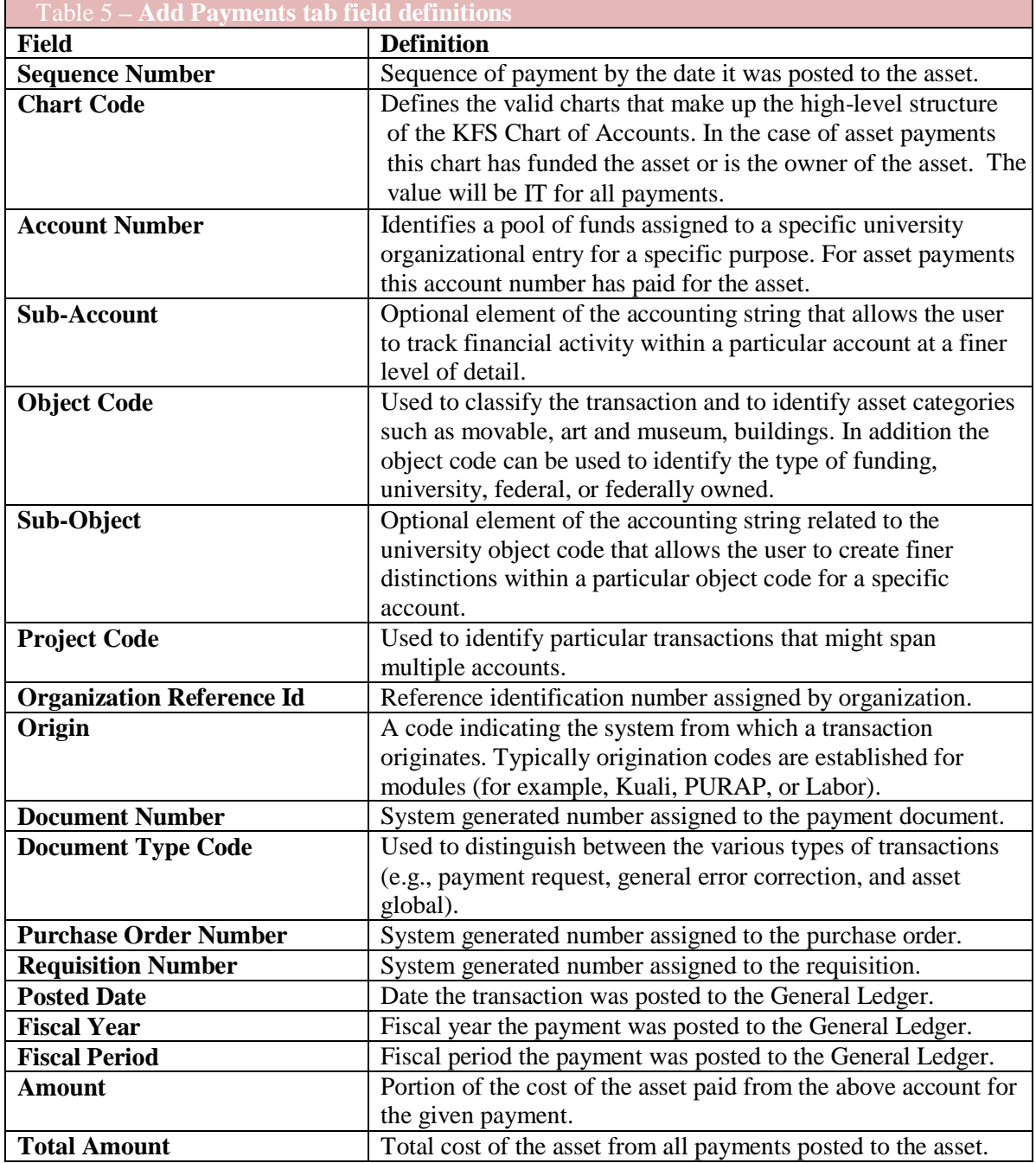

## **Business Rules for Add Payments tab**

• The Ass[et Acquisition Type](http://kfs.testdrive.kuali.org/kfs-ptd/static/help/WordDocuments/gloss_acquisitiontype.htm) **New** allows the asset to be added to the database without creating ledger entries.

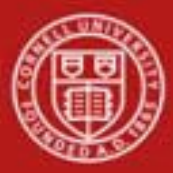

- [Asset Acquisition Typ](http://kfs.testdrive.kuali.org/kfs-ptd/static/help/WordDocuments/gloss_assetacquisitiontype1.htm)e o[f](http://kfs.testdrive.kuali.org/kfs-ptd/static/help/WordDocuments/gloss_kfs.htm) New is available only to central staff having the role of [KFS-](http://kfs.testdrive.kuali.org/kfs-ptd/static/help/WordDocuments/gloss_kfs.htm)SYS Asset Manager, KFS-SYS Asset Processor, or KFS Plant Fund Accountant.
- Asset Acquisition Types of C Fabrication and P Pre asset tagging cannot be used on the [Asset Global](http://kfs.testdrive.kuali.org/kfs-ptd/static/help/WordDocuments/gloss_global.htm) [docum](http://kfs.testdrive.kuali.org/kfs-ptd/static/help/WordDocuments/gloss_global.htm)ent.
- All other asset acquisition types may be used by all users.
- To create a [capital asset,](http://kfs.testdrive.kuali.org/kfs-ptd/static/help/WordDocuments/gloss_capitalasset.htm) the total cost must be equal to or greater than the capitalization threshold unless the user is a KFS-SYS Asset Manager, KFS-SYS Asset Processor/Backup, or KFS-SYS Plant Fund Accountant. These users may create **capital assets** below the capitalization threshold. To create a **non-capital asset**, the total cost must be less than the capitalization threshold.
- None of the [retirement asset status](http://kfs.testdrive.kuali.org/kfs-ptd/static/help/WordDocuments/gloss_retirement.htm) codes may be used on **Asset Global**.

### **Workflow**

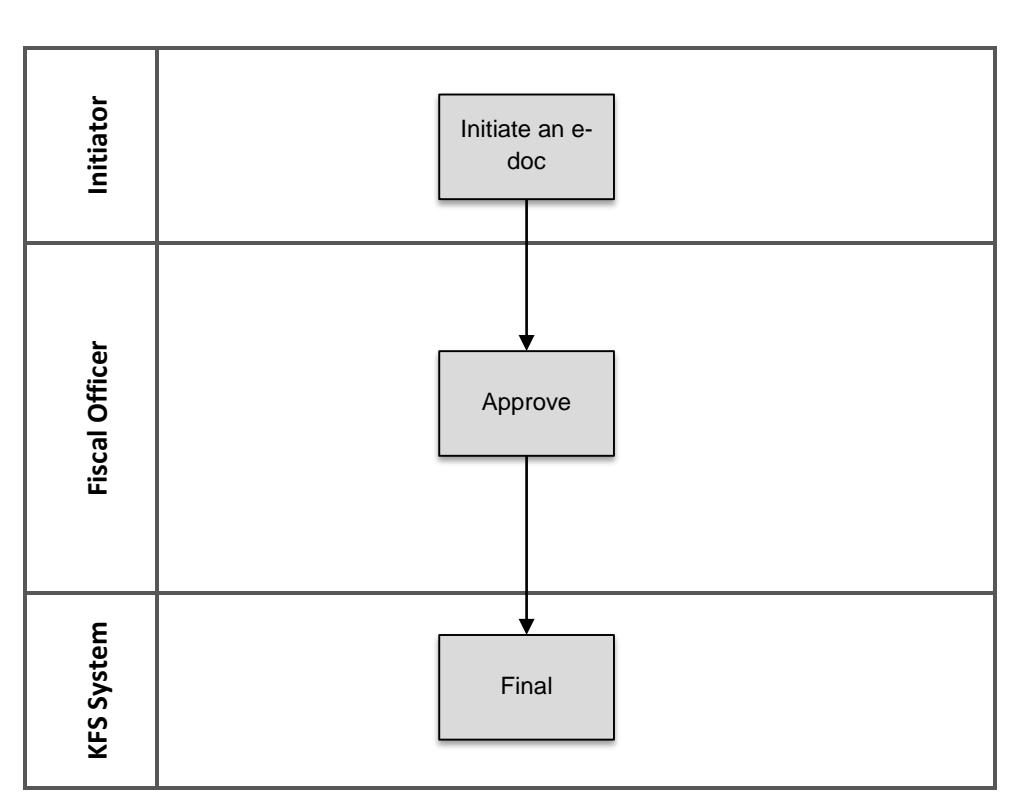

**Capital Asset – Global Add**

- o Asset Global documents are routed to the fiscal officer for approval.
- o The KFS review hierarchy is used to route documents to the Capital Asset Office for approval.

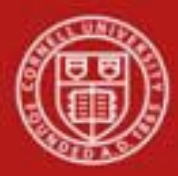

## **7. Definitions**

KFS at Cornell Glossary COA Old World – New World (a comparison of Legacy / KFS) KFS Acronym Glossary

## **8. References**

Capital Asset Management – Asset Global (Add) (tutorial) Capital Asset – Overview (tutorial) KFS at CU: Chart of Accounts, Organizations